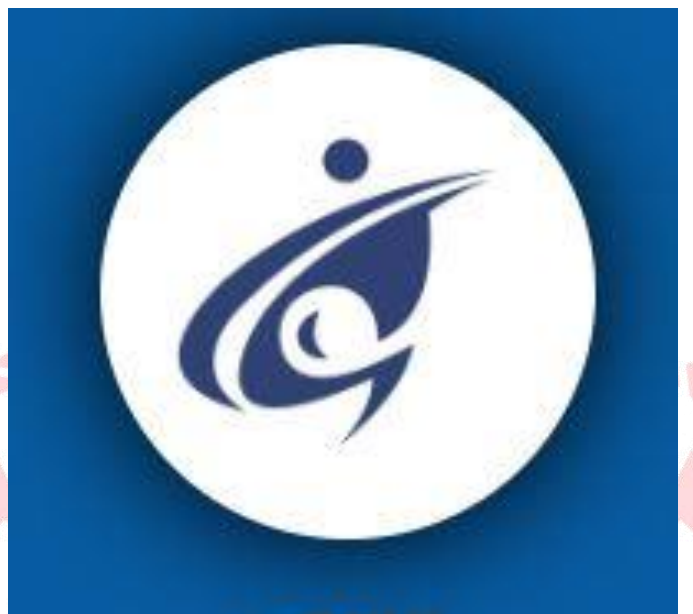

# e-OKUL

# **YÖNETİCİ MODÜLÜ KILAVUZU**

## **e-OKUL YÖNETİCİ MODÜLÜ**

e-Okul modüllerinde yetkili kullanıcı ve güvenlik gruplarını yönetmek amacıyla tasarlanmıştır.

Modülde **Kullanıcı İşlemleri** ve **Güvenlik Grupları** başlıkları bulunmaktadır.

#### Yönetici Modülü

**in** Kullanıcı Arama

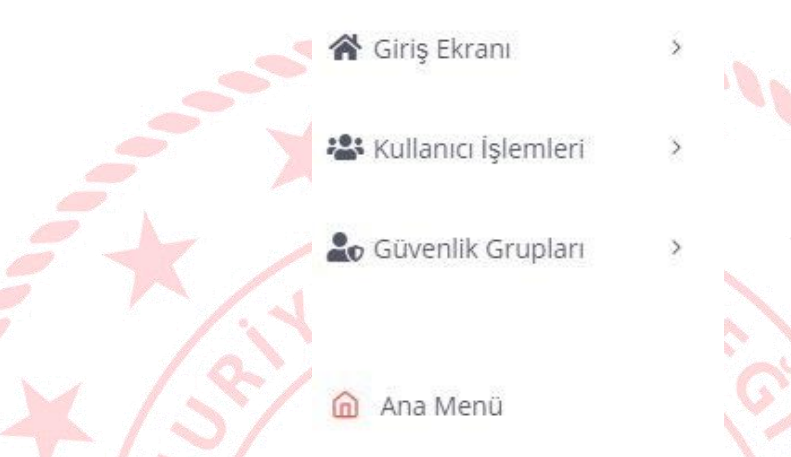

#### **1. GÜVENLİK GRUBU İŞLEMLERİ**

Yeni Güvenlik Grubu oluşturma, silme, güncelleme ve güvenlik gruplarının yetkilerini belirleme işlemlerinin yapıldığı bölümdür.

**Co** Güvenlik Gruplan

Açılan Gruplar

Grubun Yetkileri

Okul Müdürü yönetici modülünde **müdür yardımcısı** ve **öğretmenler** için **farklı** Güvenlik Grubu oluşturmalıdır.

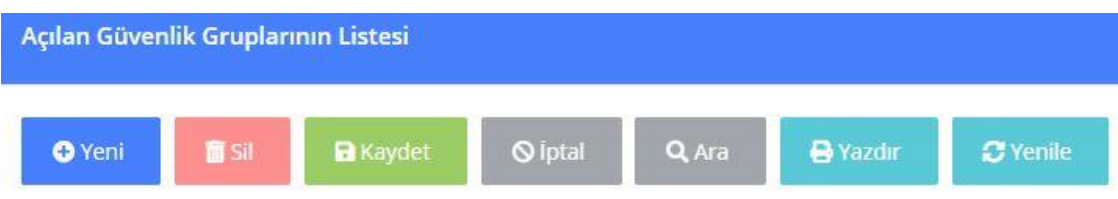

#### **GÜVENLİK GRUBU OLUŞTURMA VE ERİŞİM YETKİLERİNİ DÜZENLEME**

**a) (+)Yeni** butonuna basılarak **Grup Adı** ve **Grup Açıklaması** girilir. **Kaydet** yapılır. **Müdür Yardımcıları** için,

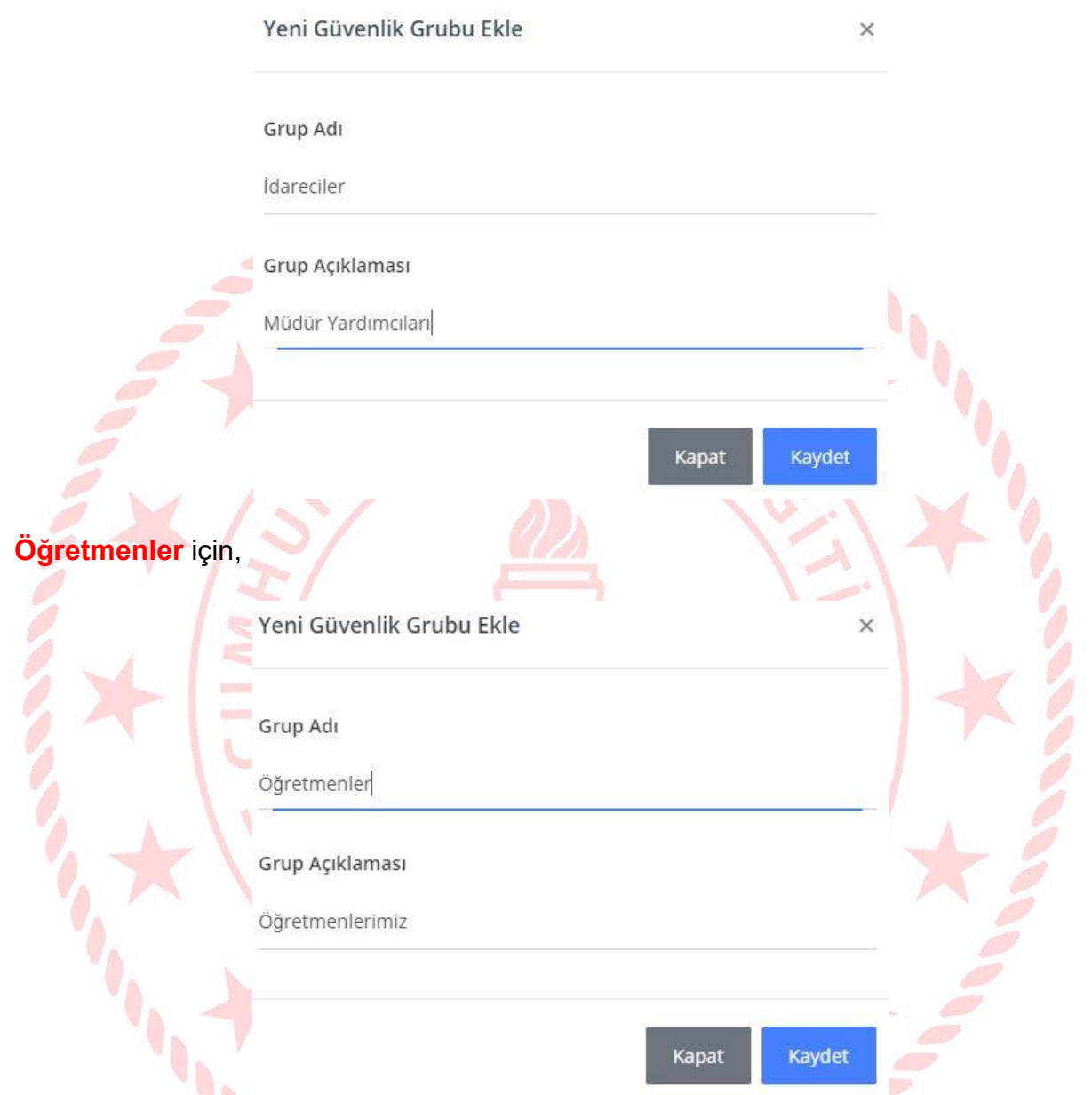

**b)** Güvenlik Grubu **yetkilerini** belirlemek/güncellemek için **Açılan Gruplar** bölümündeki, güvenlik grup adı ile aynı satırda yer alan **İşlem** butonuna basılır.

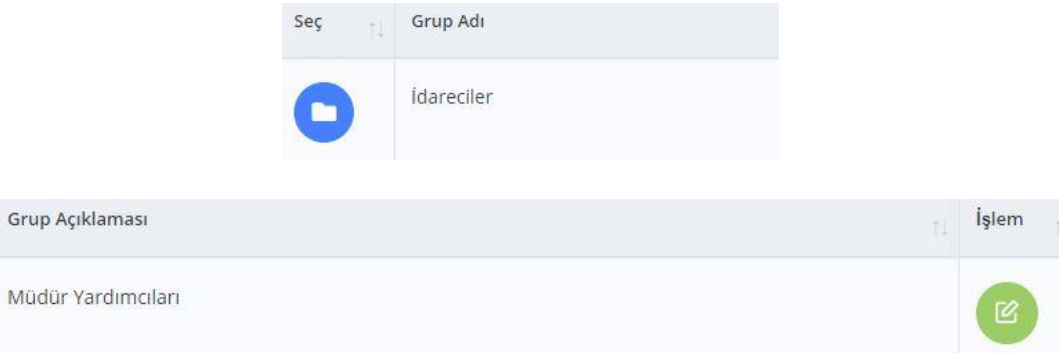

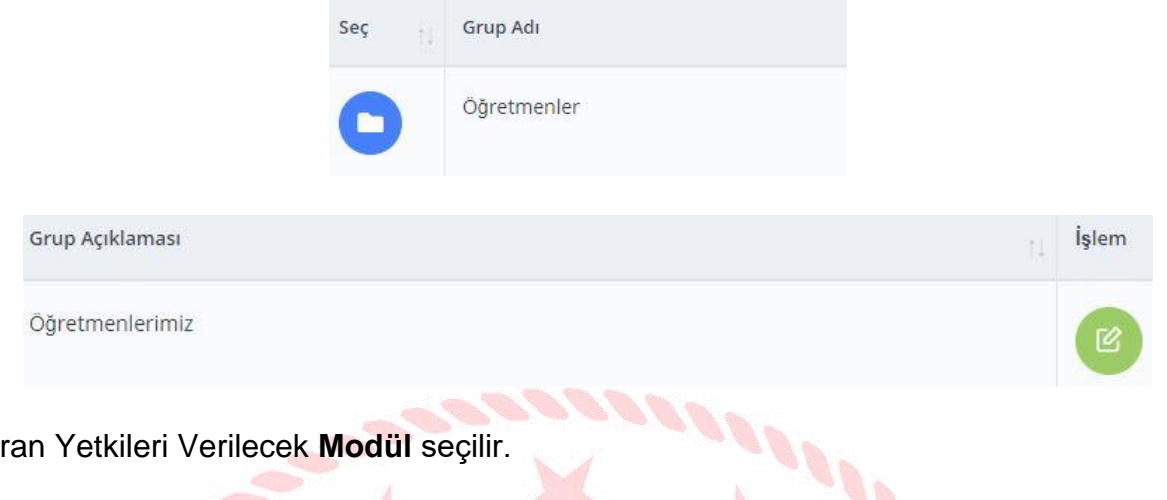

#### **c)** Ekran Yetkileri Verilecek **Modül** seçilir.

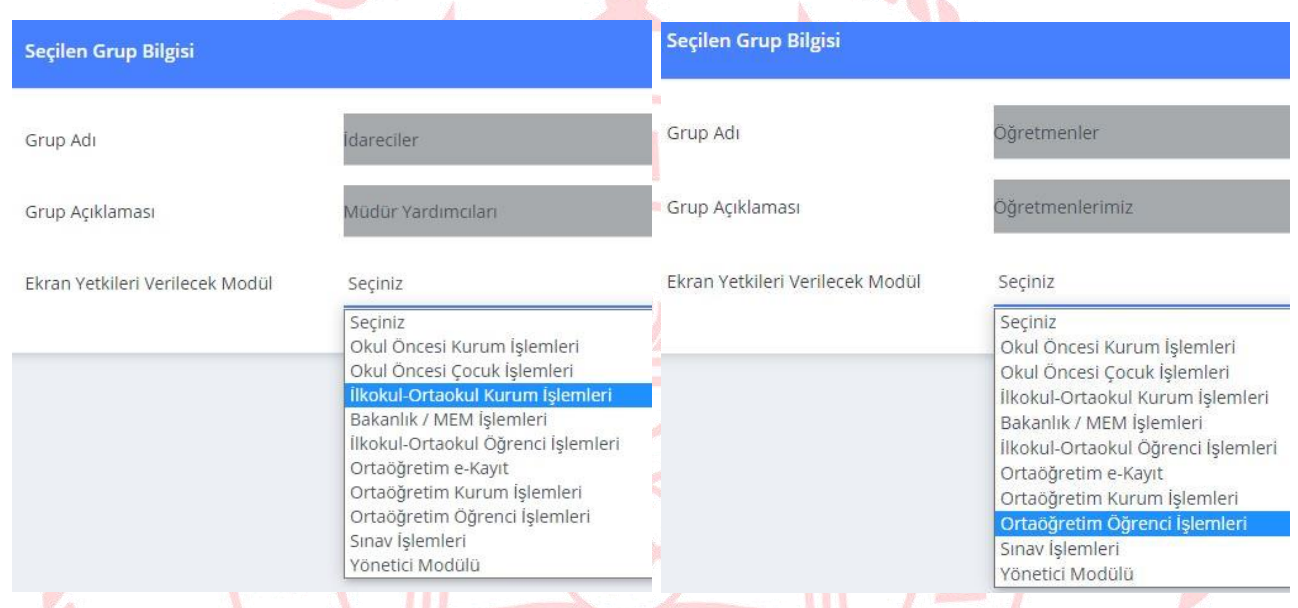

#### **d) Güncelle**, **Sil**, **Ekle**, **Yazdır**, **Görüntüle** yetkilerinden istenenler seçilir ve **Kaydet** yapılır.

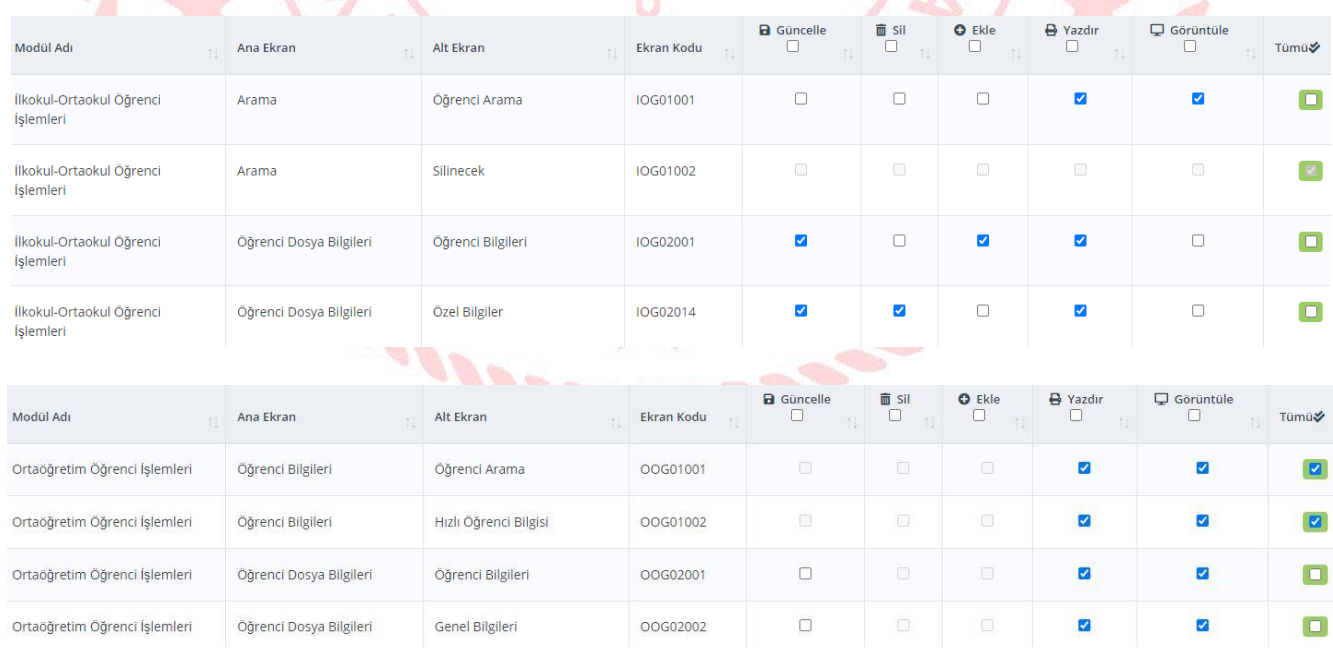

#### **Not:** Diğer erişim yetkileri verilecek modül için mutlaka **Görüntüle** yetkisi de verilmelidir.

### **2. KULLANICI İŞLEMLERİ**

Yeni kullanıcı oluşturma, alt kullanıcıları görüntüleme, silme; kullanıcı şifresi oluşturma ve güncelleme işlemlerinin yapıldığı bölümdür.

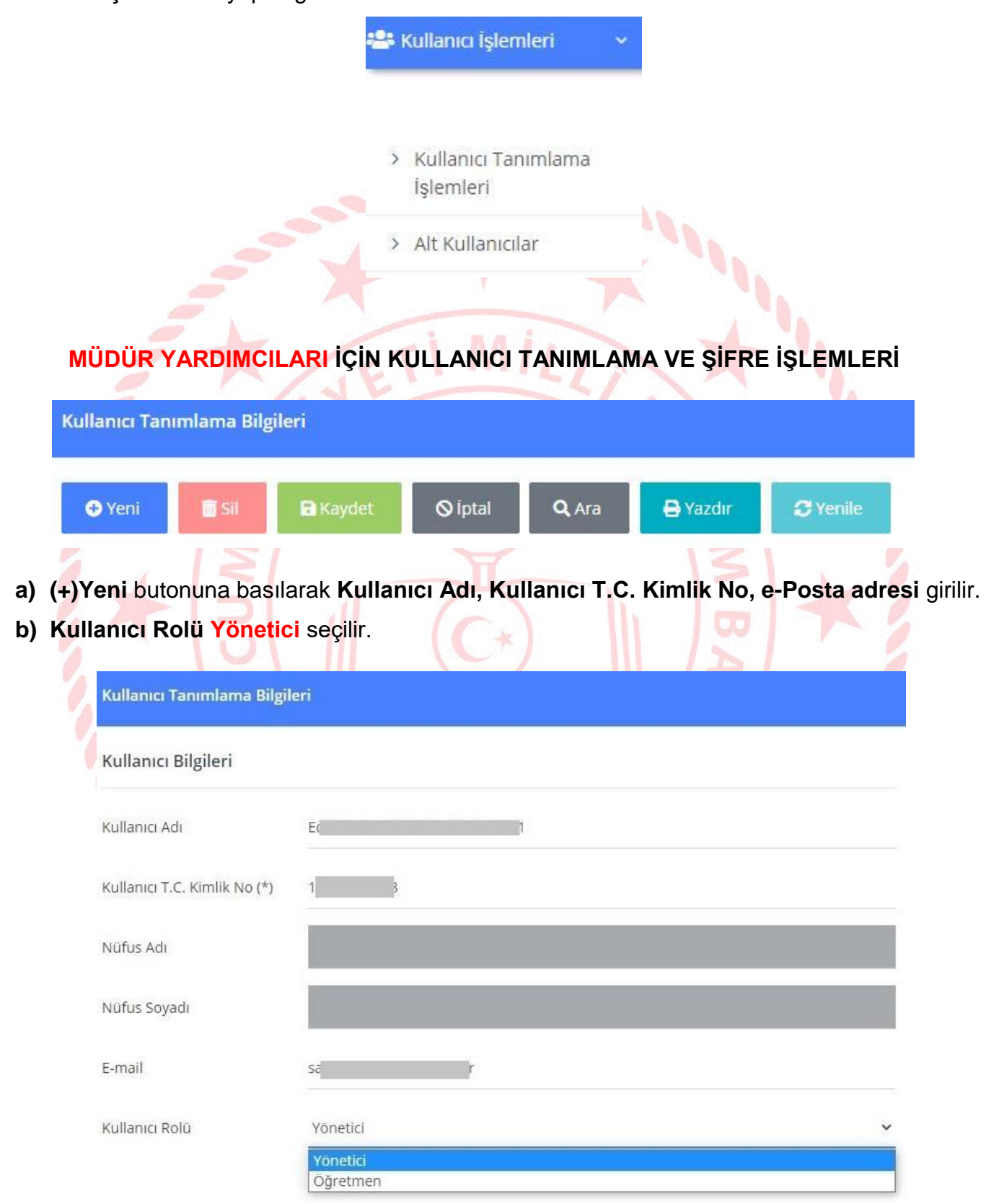

**Not:** T.C. Kimlik No bilgisi girilen kullanıcının Nüfus Adı ve Soyadı bu aşamada ekrana yansımaz

- **c) Güvenlik Grubu** okul müdürü tarafından oluşturulan şekliyle seçilir. (Ör: **İdareciler**)
	- **d) Şifre Üret** butonuna basılarak geçici şifre oluşturulur. Göz işaretine basılarak geçici şifre görüntülenir. Kullanıcılar kendisine teslim edilen geçici şifreyi değiştirmelidir.

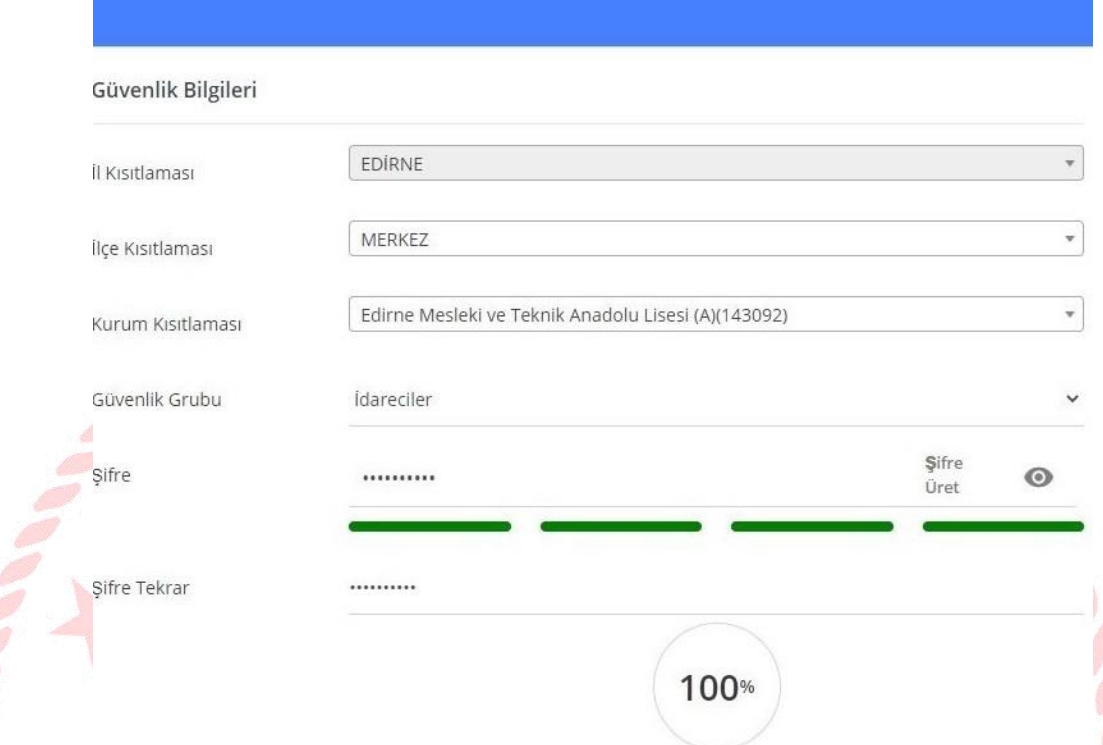

**ÖĞRETMENLER İÇİN KULLANICI TANIMLAMA VE ŞİFRE İŞLEMLERİ**

**a) (+)Yeni** butonuna basarak **Kullanıcı Adı, Kullanıcı T.C. Kimlik No, e-Posta adresi** girilir.

**Not:** Öğretmenlere kullanıcı adı olarak kişinin **T.C. Kimlik Numarası** verilebilir.

**b) Kullanıcı Rolü Öğretmen** seçilir.

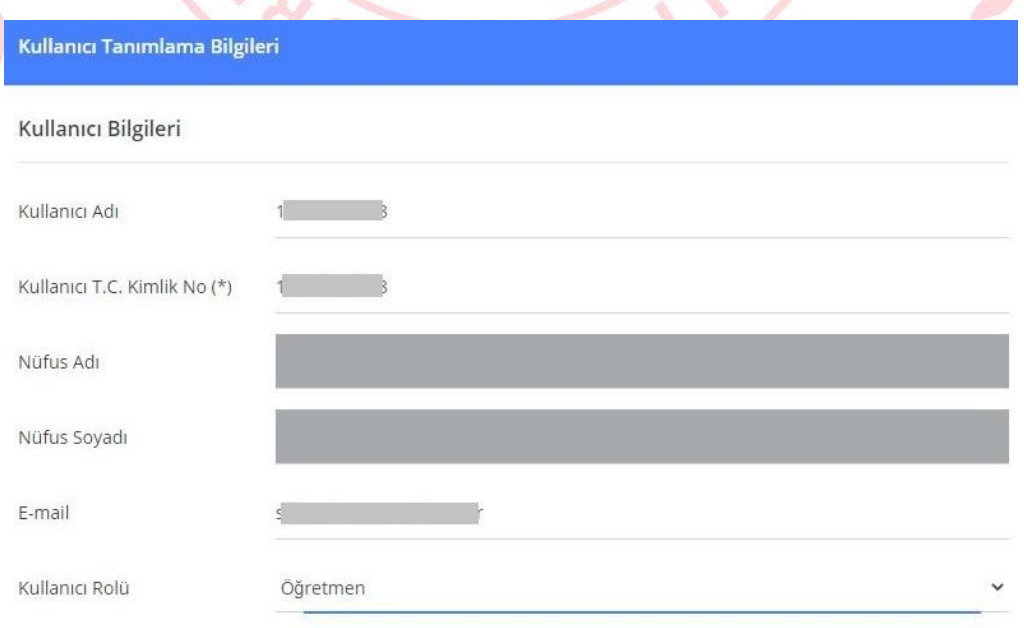

- **c) Güvenlik Grubu** okul müdürü tarafından oluşturulan şekliyle seçilir. (Ör: **Öğretmenler**)
- **d) Şifre Üret** butonuna basılarak geçici şifre oluşturulur. Göz işaretine basılarak geçici şifre görüntülenir. Kullanıcılar kendisine teslim edilen geçici şifreyi değiştirmelidir.

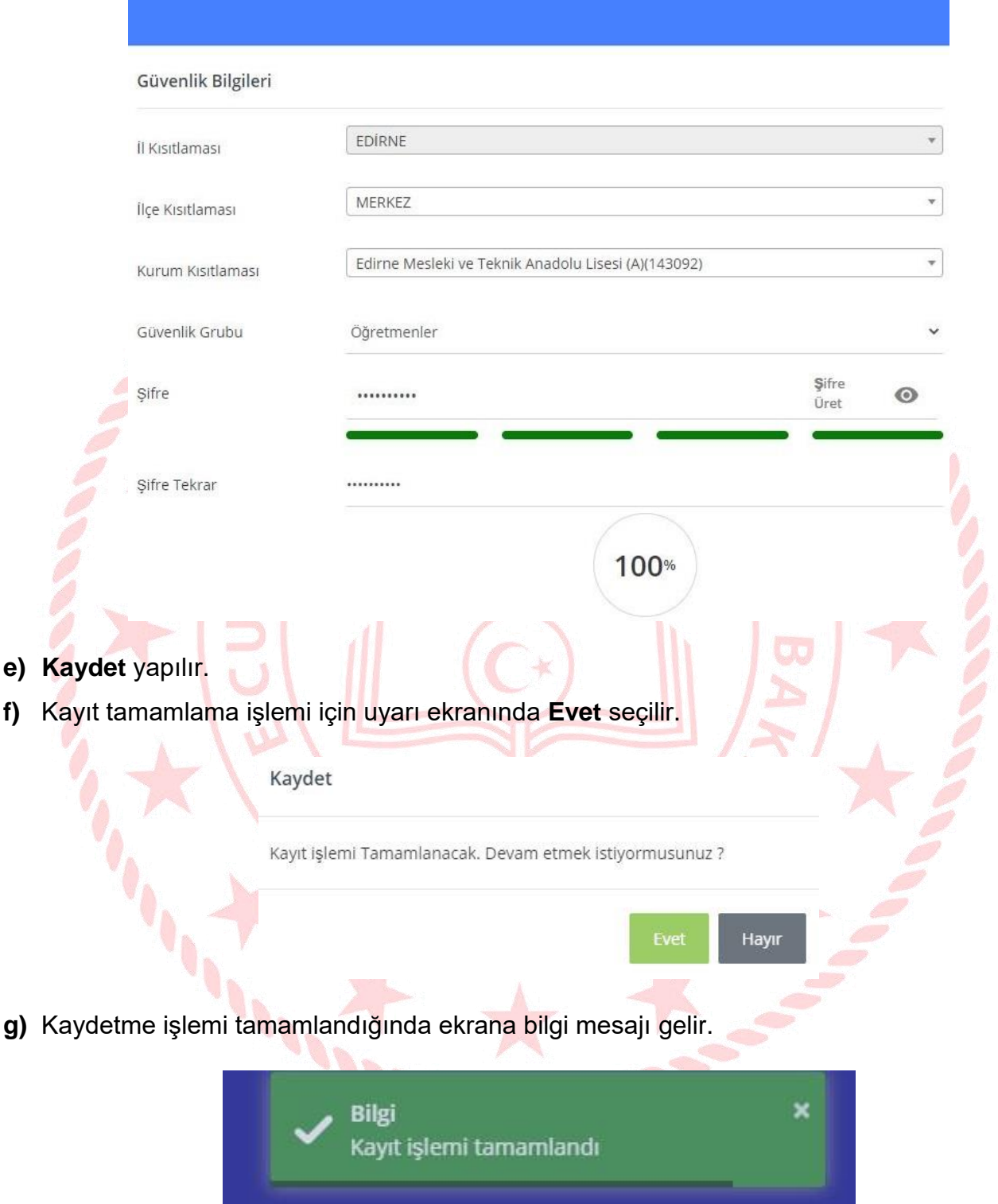

#### **KULLANICI BİLGİ GÜNCELLEME VE SİLME İŞLEMLERİ**

**a)** Kullanıcı bilgilerini **güncellemek** veya kullanıcıyı **silmek** için **Alt Kullanıcılar** bölümünde kullanıcı adı ve güvenlik grubu adı ile aynı satırda yer alan **İşlem** butonuna basılır.

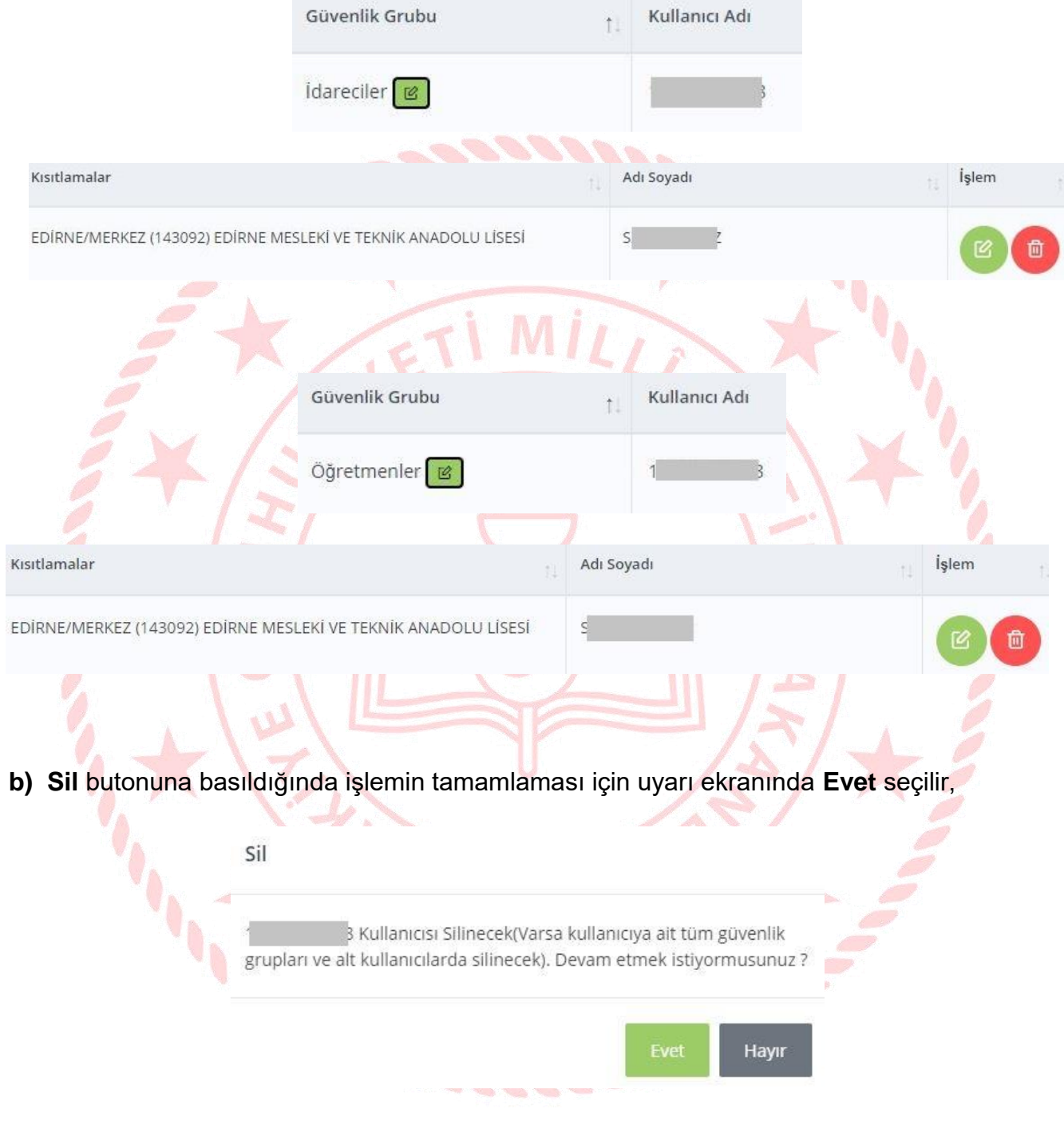

**c)** Silme işlemi tamamlandığında ekrana bilgi mesajı yansır.

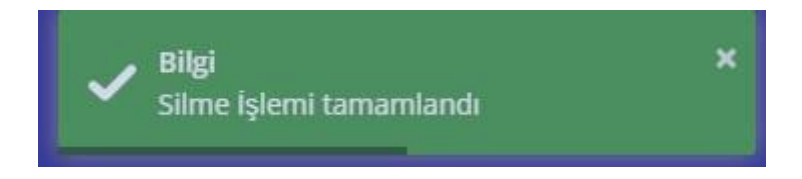

#### **KULLANCI AÇMA VE TESLİM FORMU İŞLEMLERİ**

**Yeni bir kullanıcı** oluşturulduğunda Kaydet işlemi yapıldıktan sonra,

**a) Yazdır** butonuna basılır.

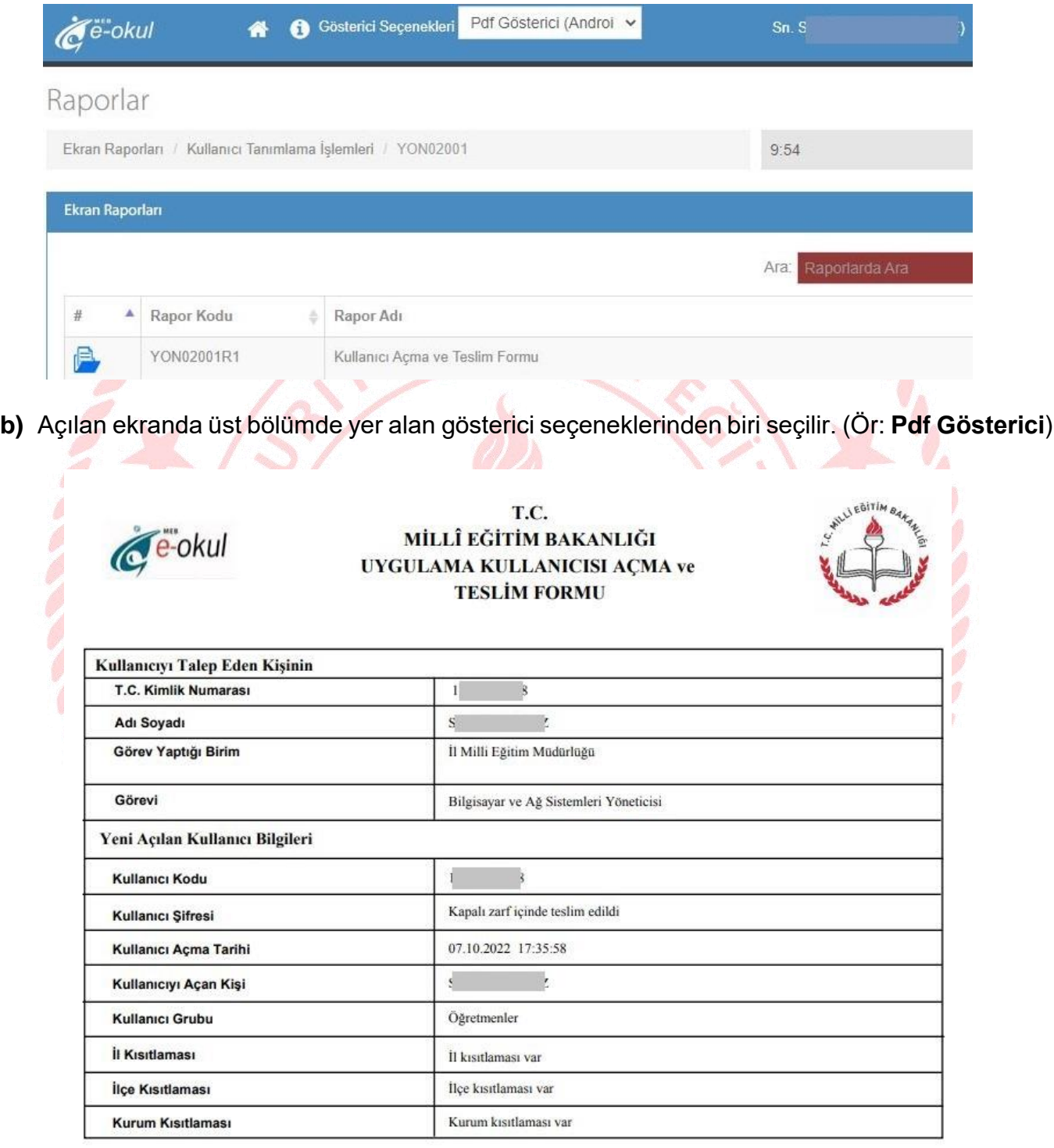

**TESLIMALAN** 

TESLIM EDEN

 $..../$ .... / 20...

 $1.120...$ 

**c)** Kullanıcı açma ve teslim formundan **iki** nüsha yazdırılıp imzalanır. Bir tanesi kullanıcıya teslim edilir, diğeri ise okul/kurumda muhafaza edilir.